# BAPCo Benchmark-Konfigurationsanleitung für nicht-englische Betriebssysteme

# **Installation nicht-englischer Betriebssysteme für Microsoft Windows**

Dieses Dokument ist eine schrittweise Anleitung zur Konfiguration nicht-englischer Versionen von Microsoft Windows für BAPCo Benchmarks wie SYSmark 2014 und MobileMark 2014. Die Beispielbilder sind Screenshots von einem System mit Windows 10, es werden aber auch andere Versionen von Windows unterstützt (siehe nachstehende Liste).

## **Unterstützte Windows-Versionen**

- Windows 7 SP1
- Windows 8.1
- Windows 10
- Windows 10 TH2

## **Unterstützte Sprachen**

- Chinesisch
- Französisch
- Deutsch
- Japanisch
- Portugiesisch (Brasilien)
- Russisch
- Spanisch

# **Konfiguration der nicht-englischen Spracheinstellungen**

Um das beste Ergebnis zu erhalten, stellen Sie bitte beim Zielsystem Englisch als Systemsprache ein, bevor Sie SYSmark oder MobileMark installieren.

### **Schritt 1 – Öffnen Sie die Systemsteuerung**

Klicken Sie auf "Zeit, Sprache und Region" (wie in Abbildung 1 dargestellt).

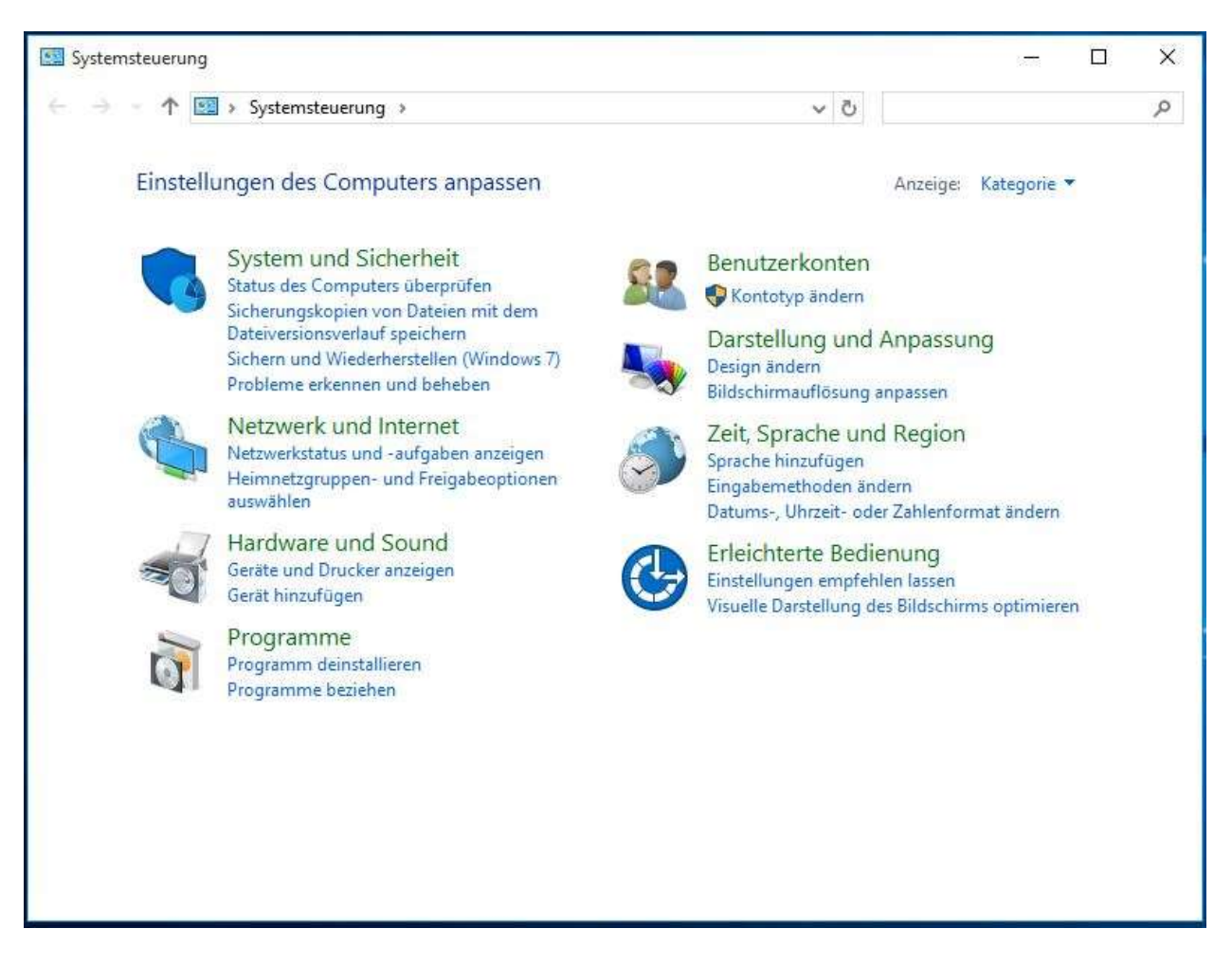

**Abbildung 1**

**Schritt 2 – Region**

Klicken Sie auf "Region" (wie in Abbildung 2 dargestellt).

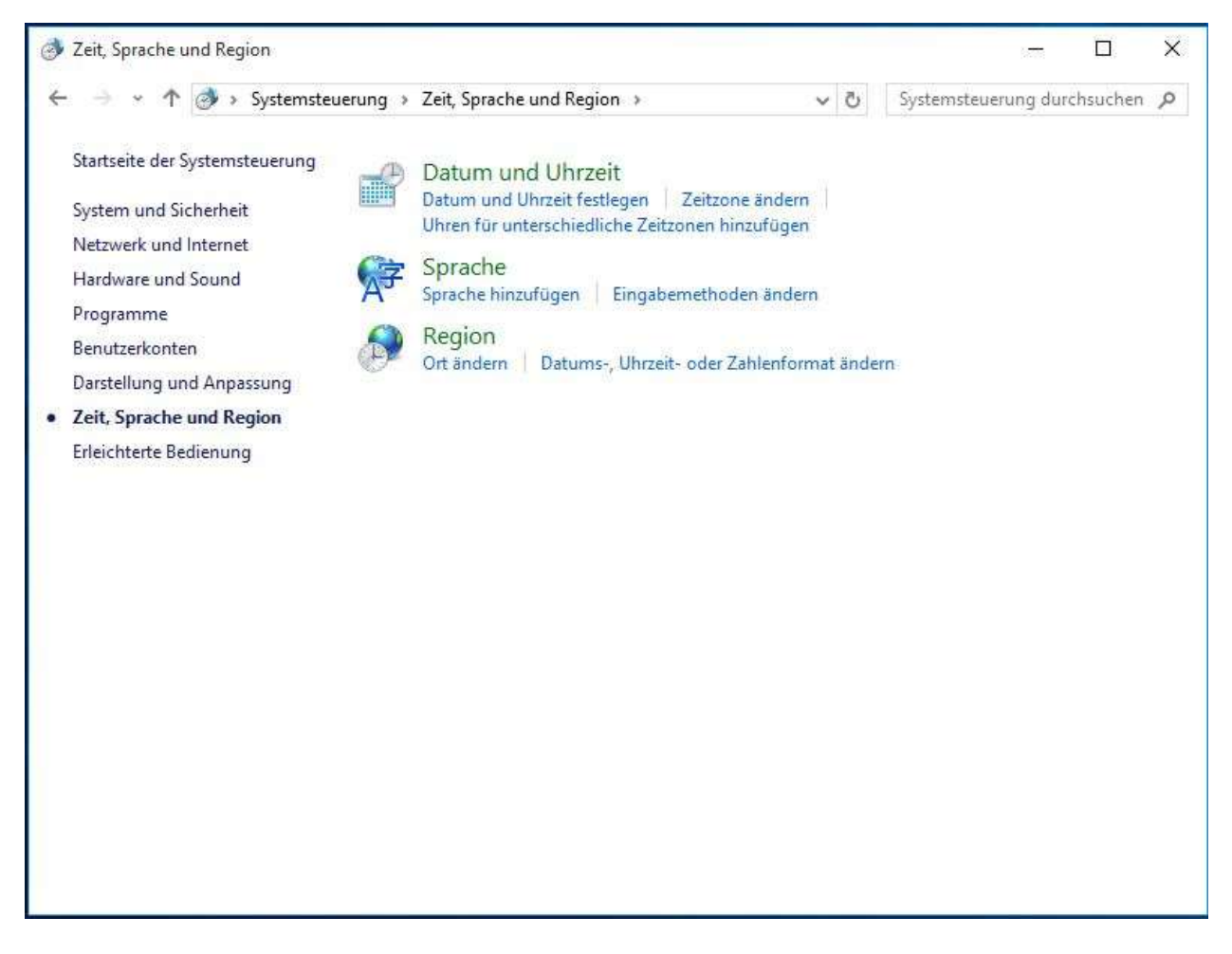

#### **Schritt 3 – Formate**

Gehen Sie in der Registerkarte "Formate" zum Abschnitt "Format:", wählen Sie im Dropdown-Menü "Englisch (USA)" aus und klicken Sie anschließend auf "Übernehmen" (wie in **Abbildung 3 dargestellt).**

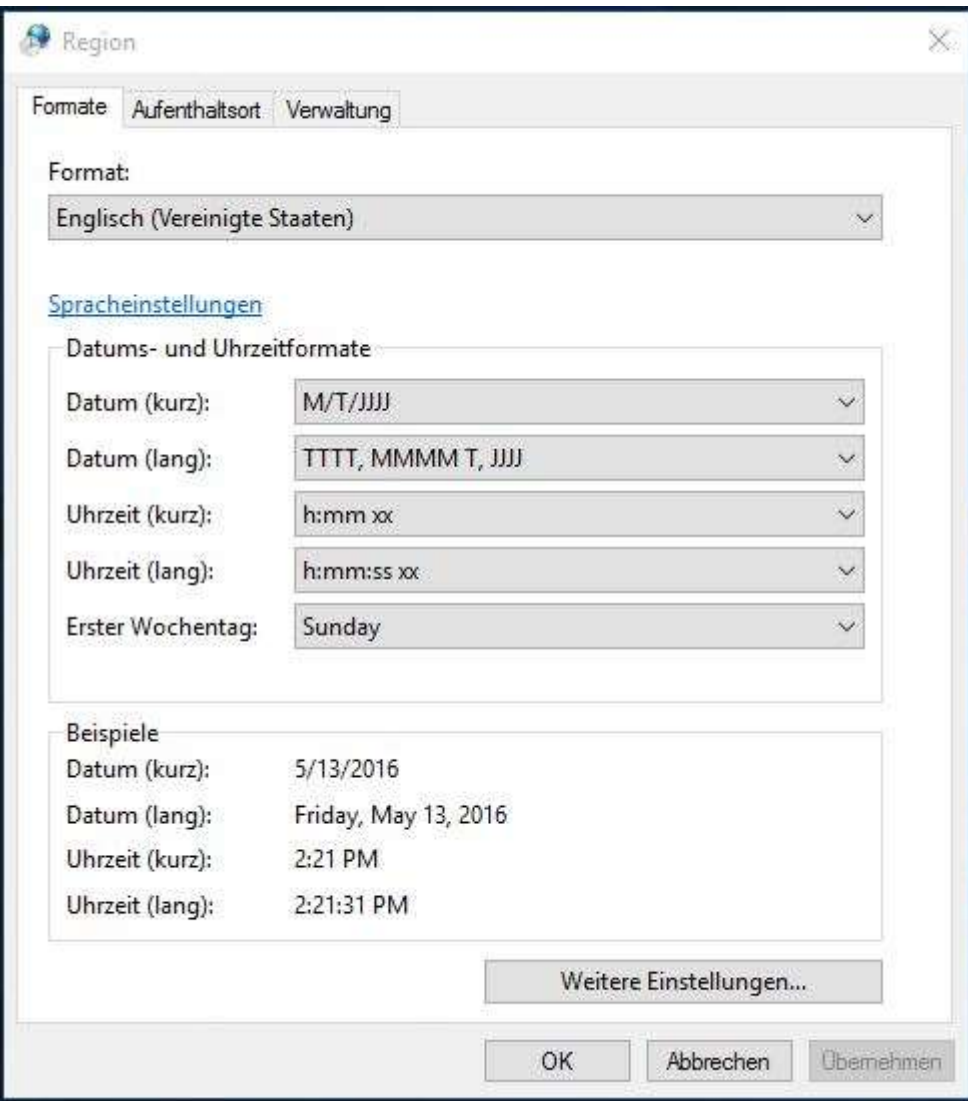

# **Schritt 4 – Aufenthaltsort**

Wählen Sie in der Registerkarte "Aufenthaltsort" im Dropdown-Menü "Vereinigte Staaten" aus und klicken Sie anschließend auf "Übernehmen" (wie in Abbildung 4 dargestellt).

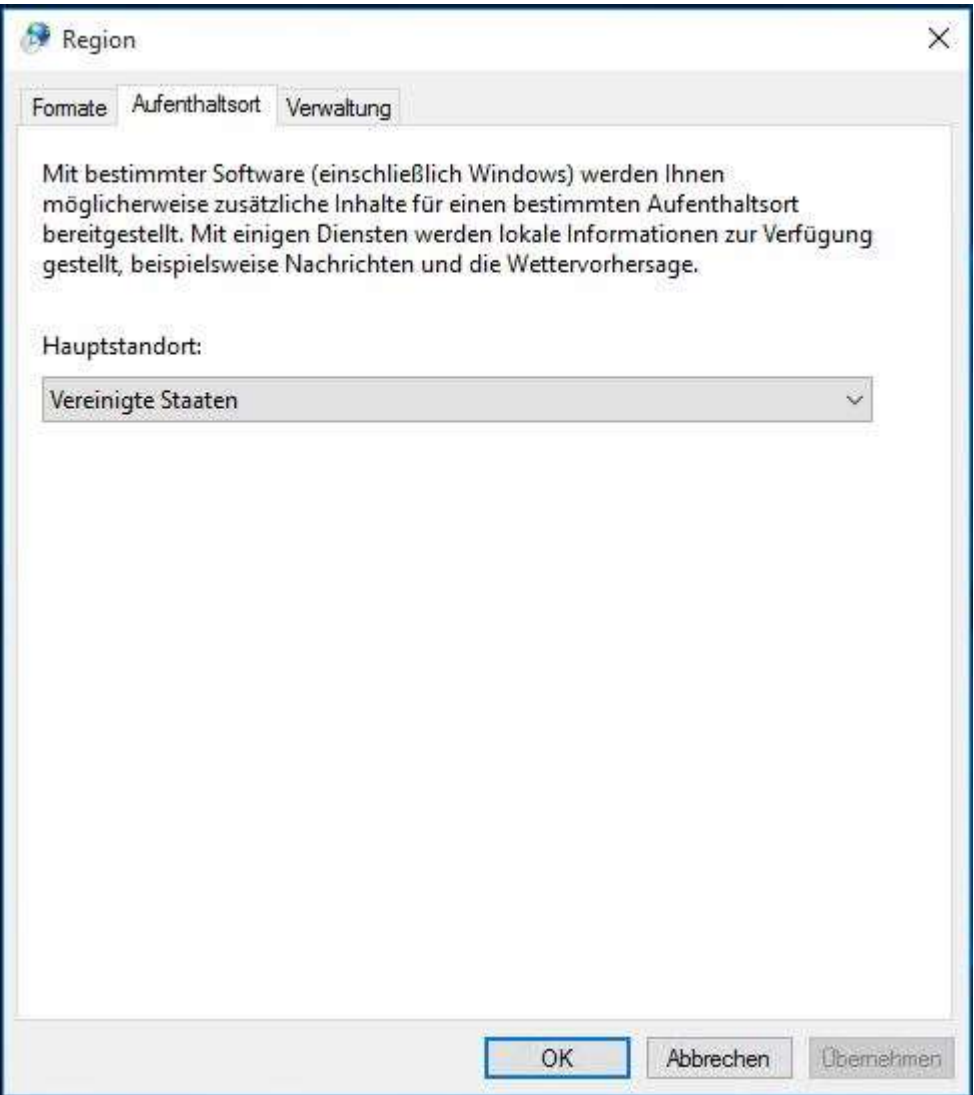

**Schritt 5 – Verwaltung – Einstellungen kopieren**

Gehen Sie in der Registerkarte "Verwaltung" zu "Willkommensseite und neue Benutzerkonten" und klicken Sie auf "Einstellungen kopieren..." (wie in Abbildung 5 **dargestellt).** 

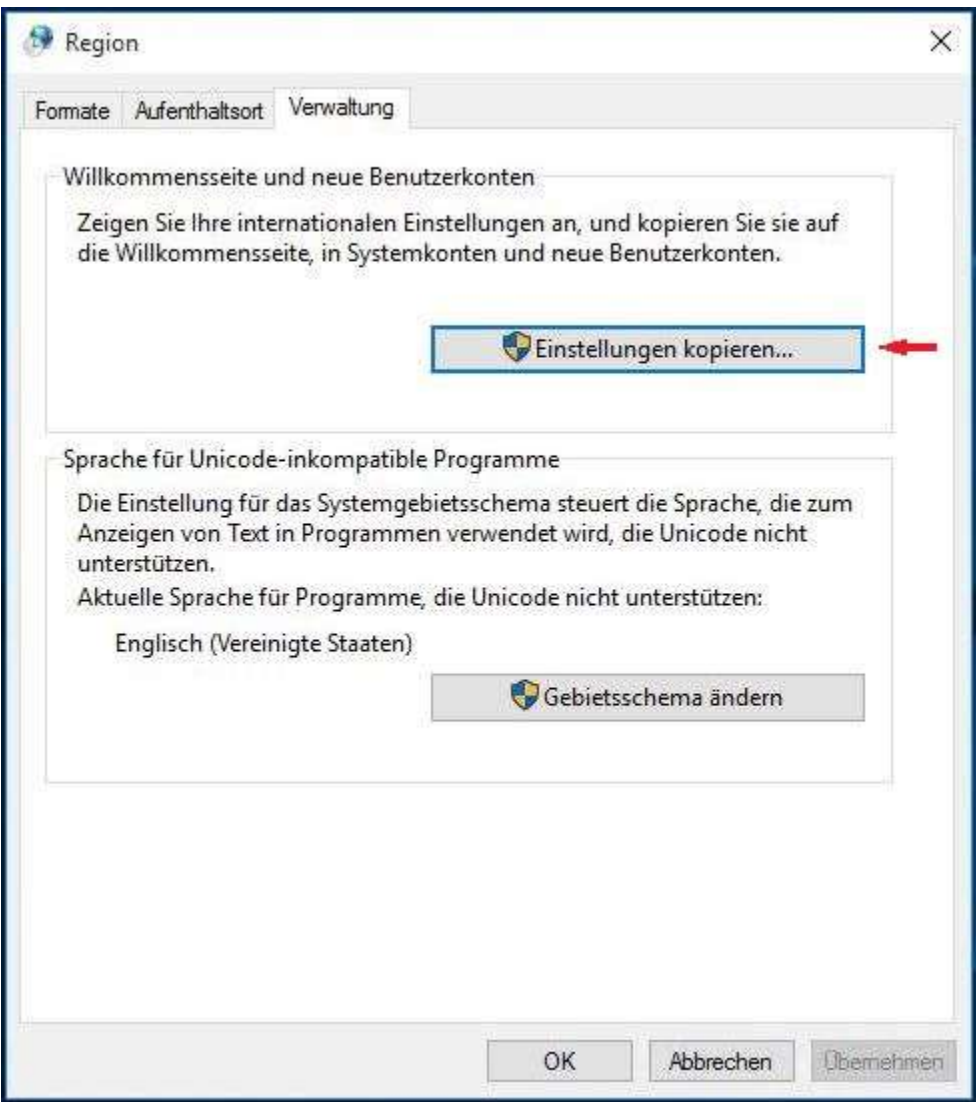

Aktivieren Sie unter "Willkommensseite und neue Benutzerkonten" die Kontrollkästchen für **"Willkommensseite und Systemkonten" und "Neue Benutzerkonten" (wie in Abbildung 6**  dargestellt), klicken Sie auf "OK", um die Einstellungen zu bestätigen, und kehren Sie zur Registerkarte "Verwaltung" zurück.

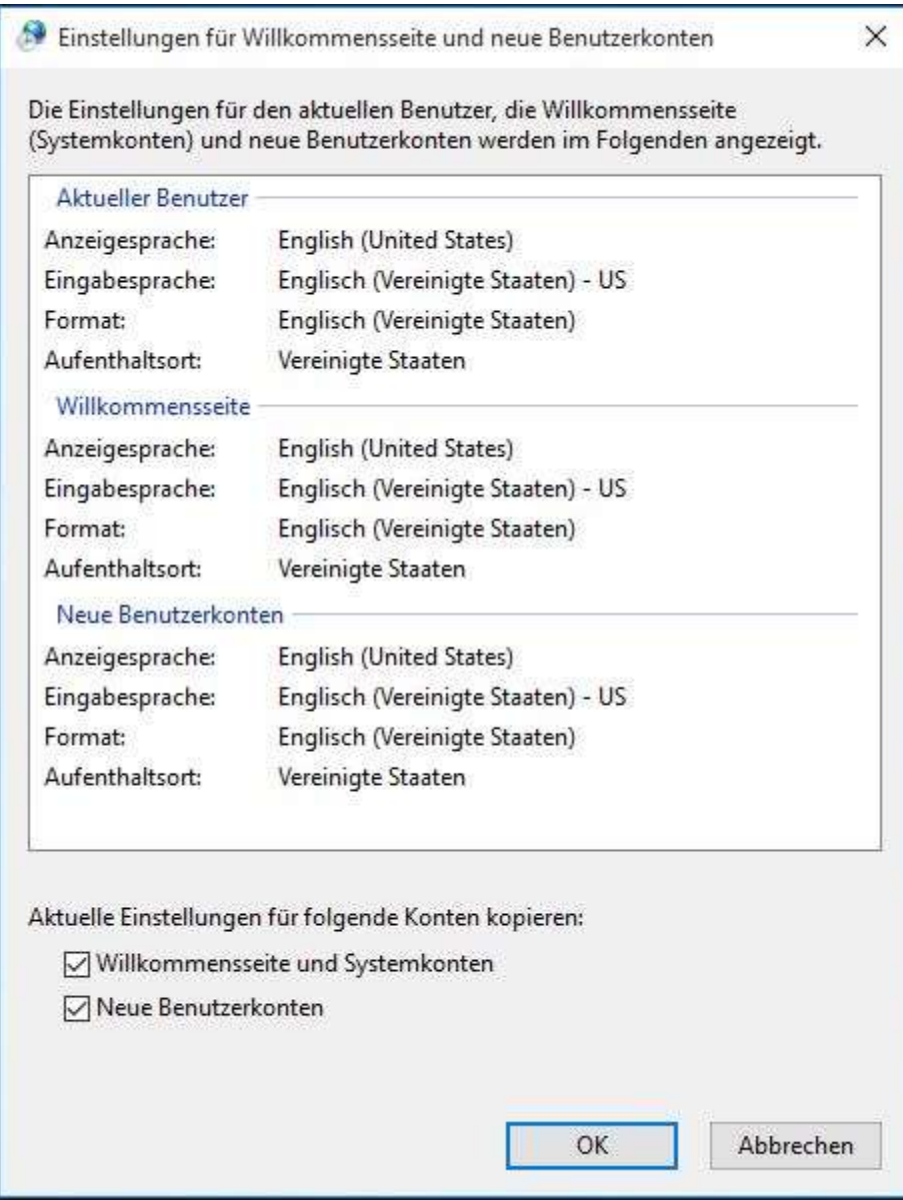

# **Schritt 6 – Verwaltung – Gebietsschema ändern**

Gehen Sie in der Registerkarte "Verwaltung" zu "Sprache für Unicode-inkompatible Programme" und klicken Sie auf "Gebietsschema ändern" (wie in Abbildung 7 dargestellt).

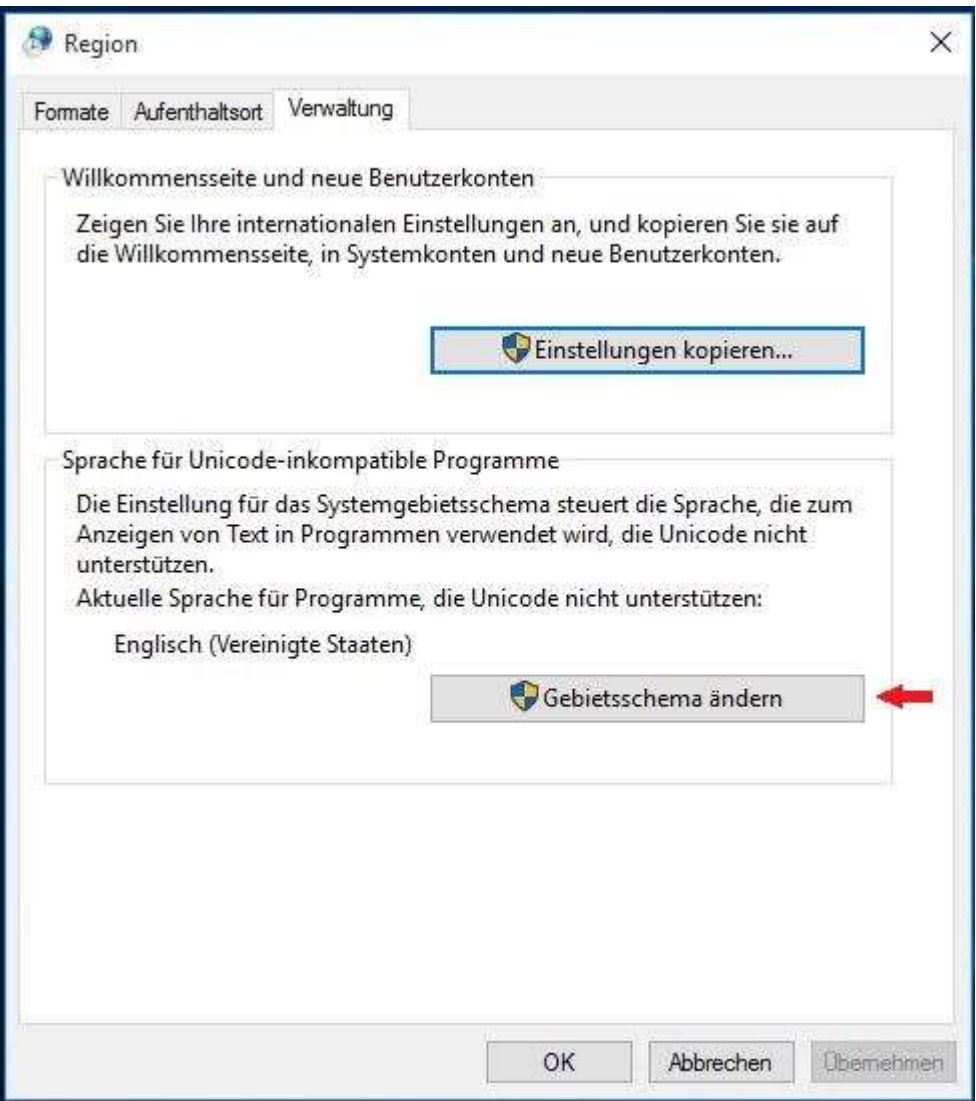

Wählen Sie dann im Fenster "Regionseinstellungen" (wie in Abbildung 8 dargestellt) unter "Aktuelles Gebietsschema:" im Dropdown-Menü "Englisch (Vereinigte Staaten)" aus und **klicken Sie auf "OK", um die Einstellungen zu bestätigen.** 

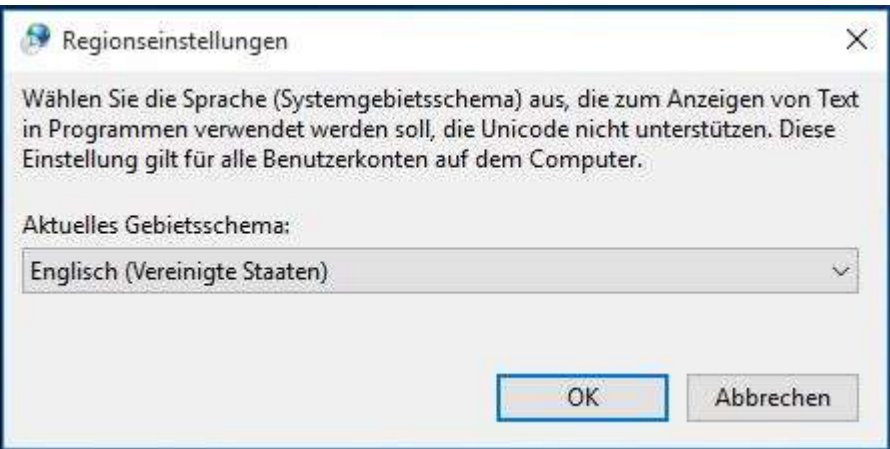

Daraufhin erscheint das Fenster "Gebietsschema ändern" (wie in Abbildung 9 dargestellt). Klicken Sie auf "Jetzt neu starten", um das System neu zu starten.

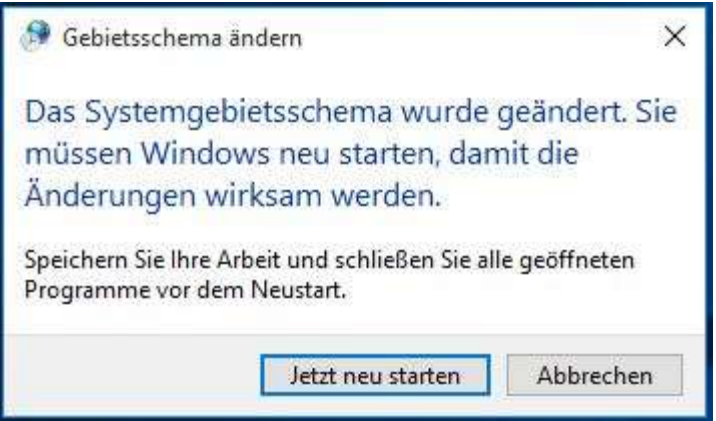

**Abbildung 9**

**SYSmark oder MobileMark können jetzt installiert werden.**